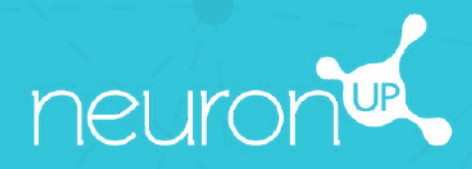

# **HANDBUCH**

## **PATIENTEN ANLEGEN UND VERWALTEN**

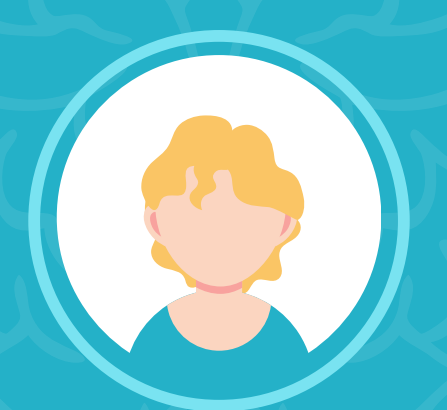

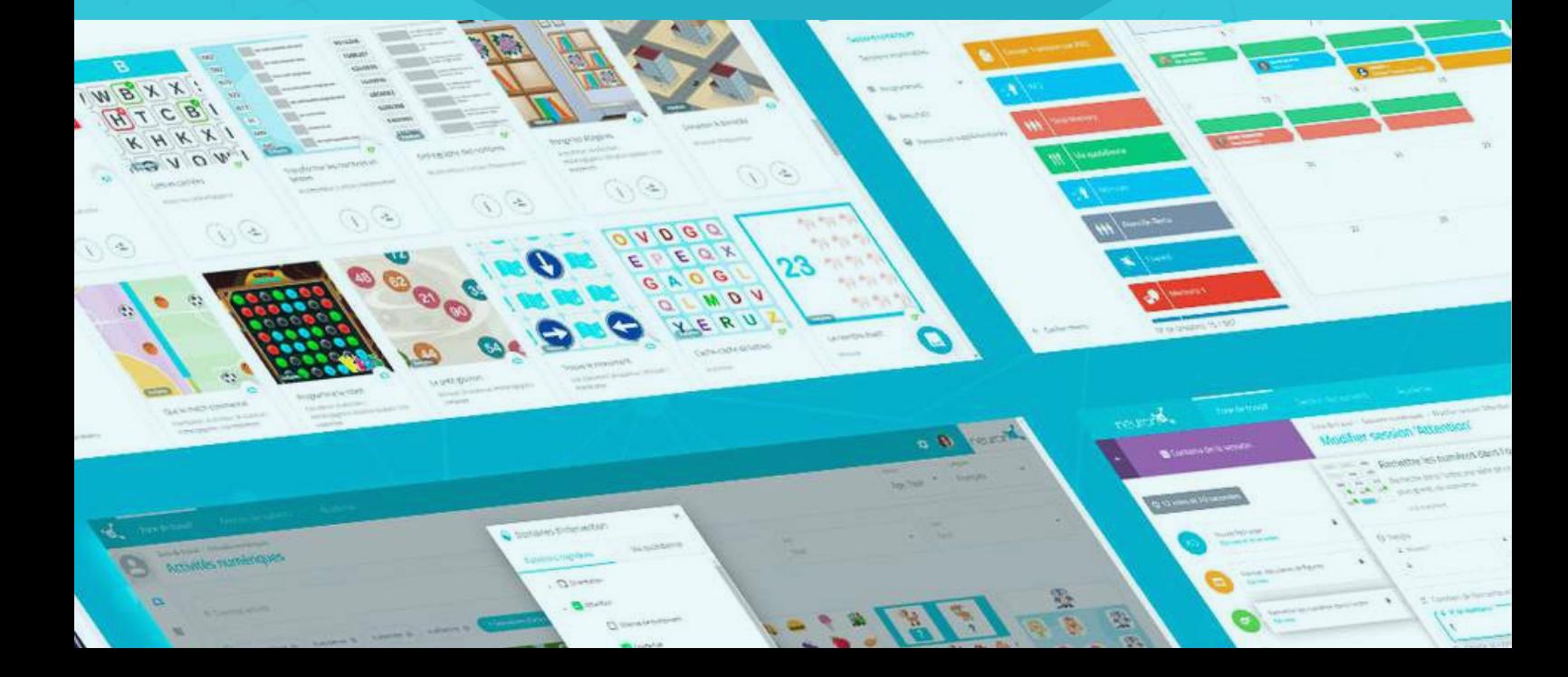

#### **Stellen Sie ein, wie Sie Ihre Klient:innen nennen möchten: Patient / Nutzer / Schüler**

Bevor Sie starten, können Sie **entscheiden, wie Sie Ihre Klient:innen auf der Plattform nennen möchten:** Patienten, Nutzer oder Schüler. Hier finden Sie die Anleitung:

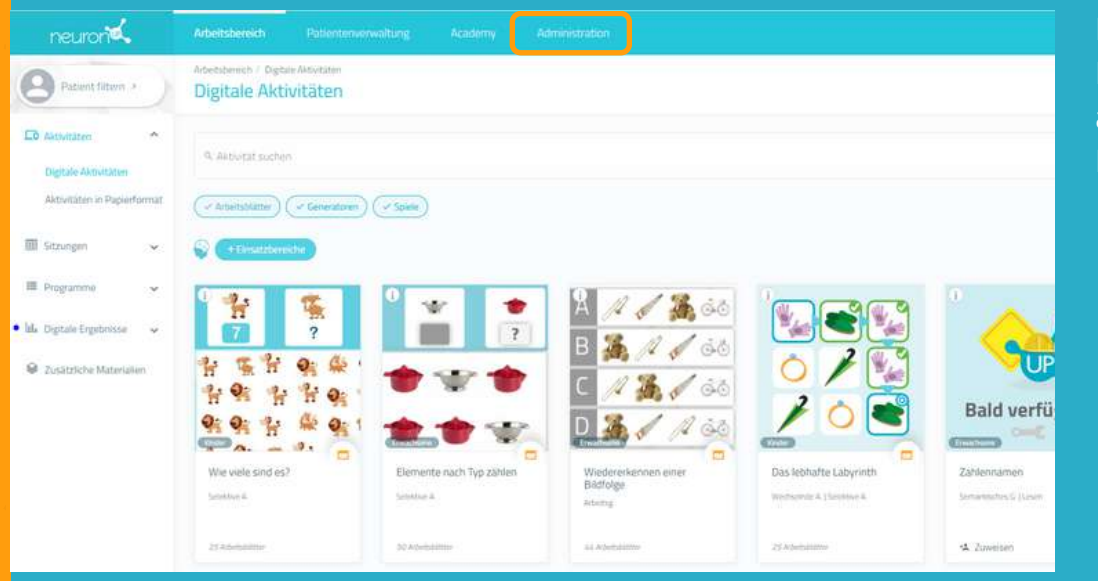

Klicken Sie auf den Punkt "**Administration**", am oberen Rand des Bildschirms.

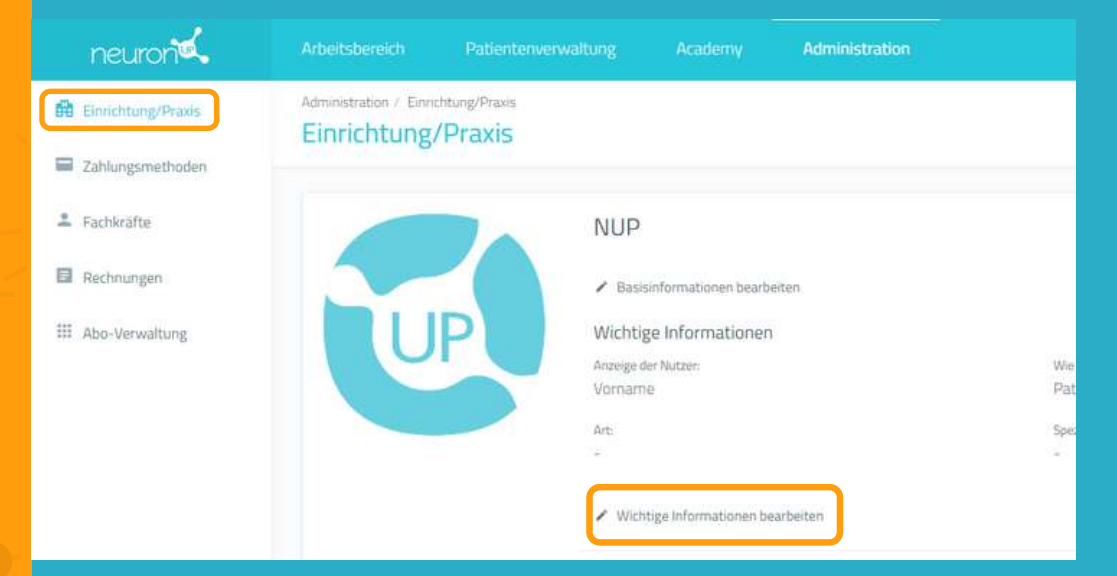

Klicken Sie auf **"Einrichtung/Praxis"**.

Klicken Sie auf **"Wichtige Informationen bearbeiten**".

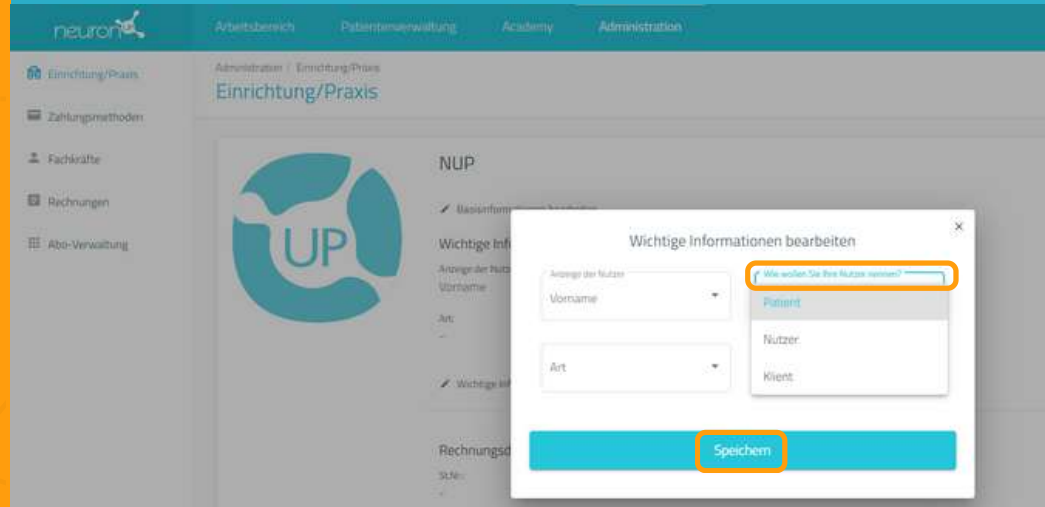

Klicken Sie auf **"Wie möchten Sie Ihre Nutzer nennen?"** und wählen Sie die gewünschte Bezeichnung aus: Patient, Klient oder Nutzer.

Vergessen Sie nicht auf "**Speichern**" zu klicken.

Jetzt zeigen wir Ihnen, wie man ein **Patientenprofil erstellt** (für dieses Handbuch werden wir den Begriff 'Patient' verwenden). Das Erstellen eines Patientenprofils ist entscheidend: Sie benötigen die Profile, um Sitzungen zuzuweisen und die Ergebnisse der Patienten zu verfolgen.

#### **1. Klicken Sie auf "Patientenverwaltung"**

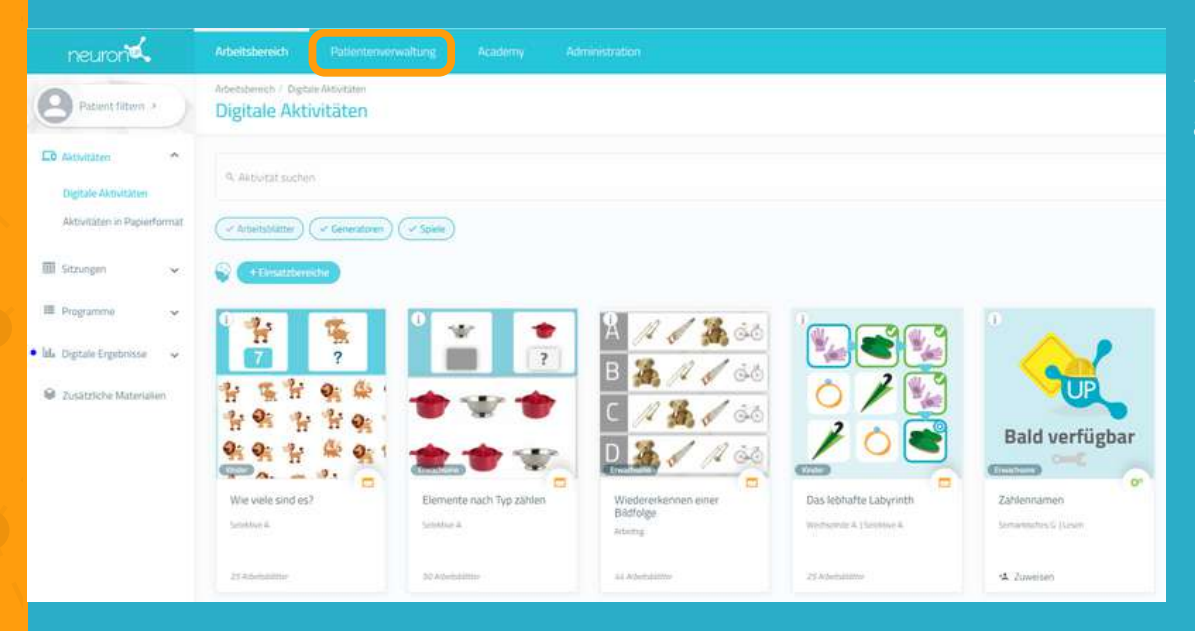

Klicken Sie auf "**Patientenverwaltung**" am oberen Rand des Bildschirmes.

#### **2. Klicken Sie auf "Neuer Patient"**

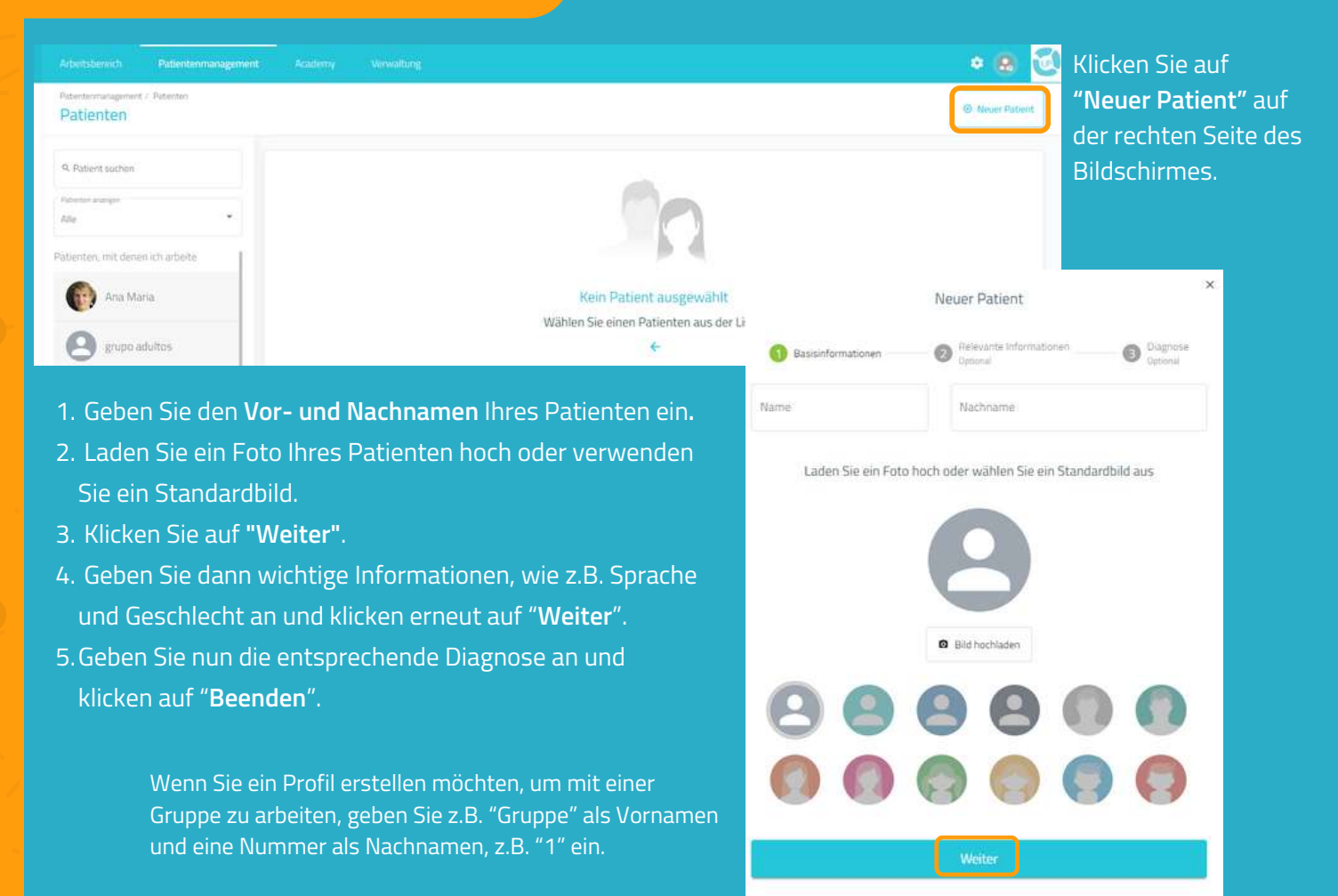

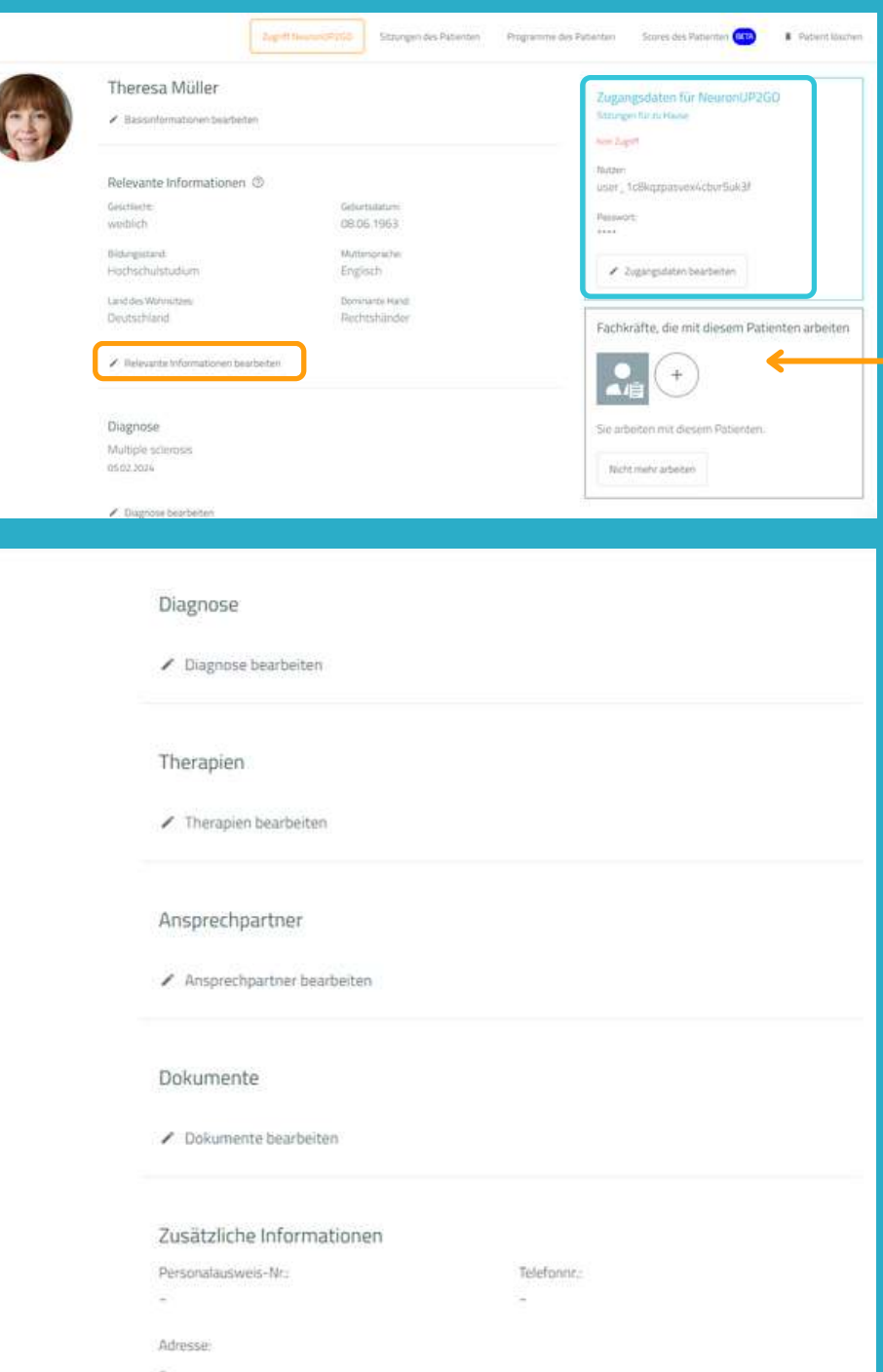

Sobald Sie das Profil erstellt haben, **können Sie so viele Informationen hinzufügen, wie Sie möchten:** Geburtsdatum, Geschlecht, Bildungsstand etc.

Außerdem können Sie **festlegen, welche Fachkräfte mit dem Patienten arbeiten sollen.**

Das ist insbesondere dann wichtig, wenn mehrere Fachkräfte mit den gleichen Patienten arbeiten.

In dieser Ansicht (blaue Box) können Sie außerdem den Zugang zu NeuronUP2GO (Remote-Sitzungen).

\*Siehe NeuronUP2GO Handbuch.

### **4. Sitzungen und Ergebnisse der Patienten ansehen**

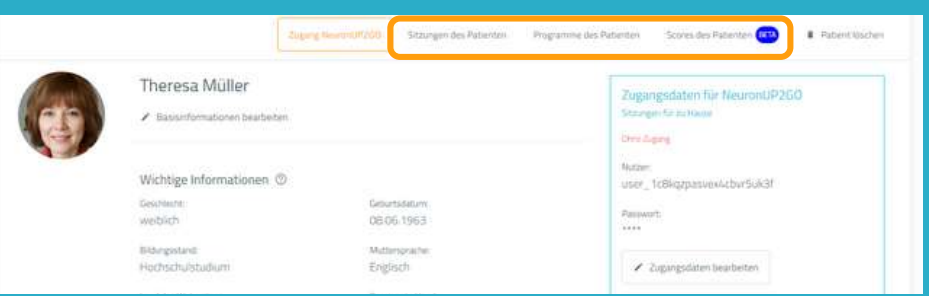

Vom Profil Ihrer Patienten können Sie außerdem auf die Sitzungen und Programme sowie die Ergebnisse der Patienten zugreifen.